# **Information available on Instance Details**

The Instance Details view allows you to see specific information for an instance. SQL Inventory Manager displays the instance health check recommendations, top databases, relevant information, and also allows you to get access to the instance host server computer details and configuration settings.

Additionally, on the actions items bar, you can find the following options:

- **[Edit Instance Properties](https://wiki.idera.com/display/SIM22/Edit+instance+properties)** Allows you to change select properties for this instance.
- **Refresh data** Forces the system to collect data off-schedule so you can have the latest information for this instance.
- **[Disable Monitoring](https://wiki.idera.com/display/SIM22/Disabling+instances)** Allows you to temporarily stop monitoring this instance.
- **[Decommission / Recommission](https://wiki.idera.com/display/SIM22/Decommissioned+instances)** Allows you to decommission or recommission this instance.
- **[Remove](https://wiki.idera.com/display/SIM22/Removing+instances)** Allows you to remove instances that you no longer want to monitor.

If you click the drop-down arrow next to the instance name, you can choose a different instance to access its respective details.

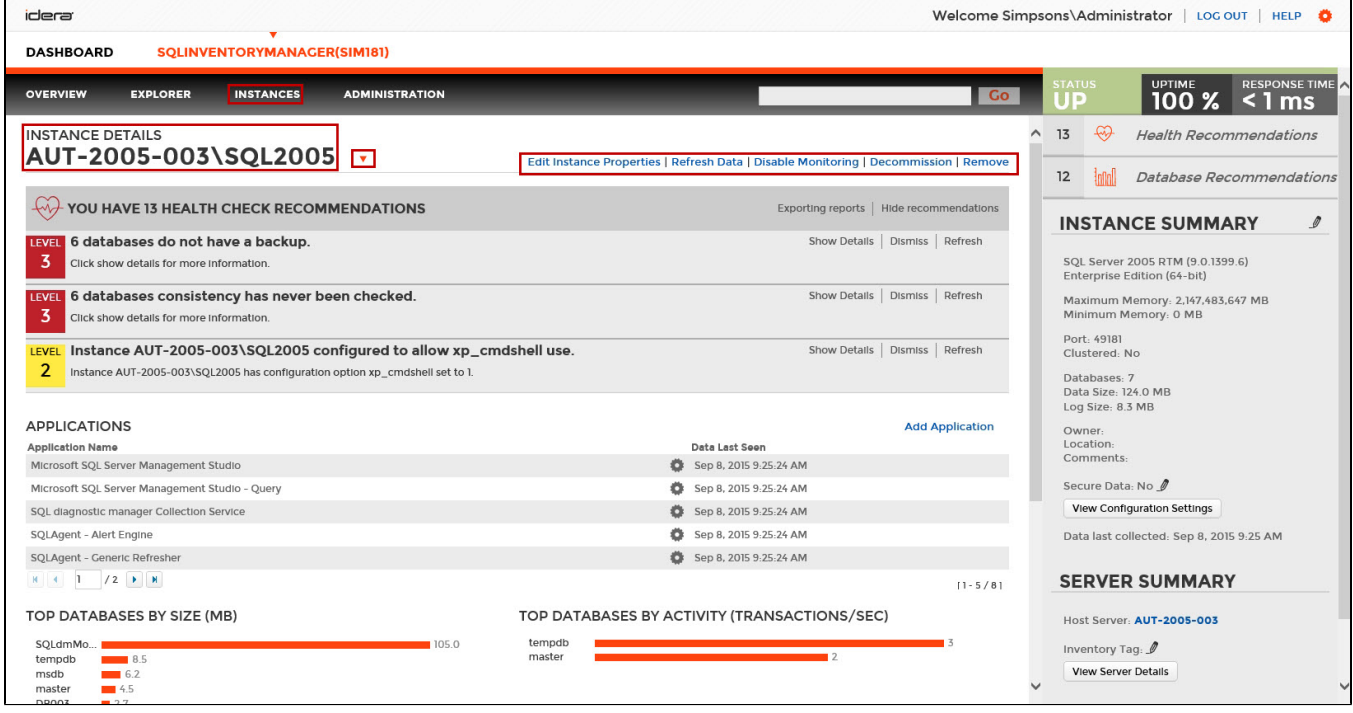

## Information available on the Instance Details view

#### **Health Check Recommendations**

This section provides you with specific health check recommendations for the selected instance. SQL Inventory Manager groups these health checks by type, and orders them by level of criticality; where:

- $\bullet$  Level 3 = Critical
- $\bullet$  Level 2 = Warning
- Level 1 = Informational

You can choose to show details, hide details, dismiss, or refresh any health check recommendation. You can also export this information according to your required format. For more information on how to view health check recommendations for a specific instance, refer to [Viewing Health Check](https://wiki.idera.com/display/SIM22/Viewing+Health+Check+Recommendations+for+a+specific+instance)  [Recommendations for a specific instance.](https://wiki.idera.com/display/SIM22/Viewing+Health+Check+Recommendations+for+a+specific+instance)

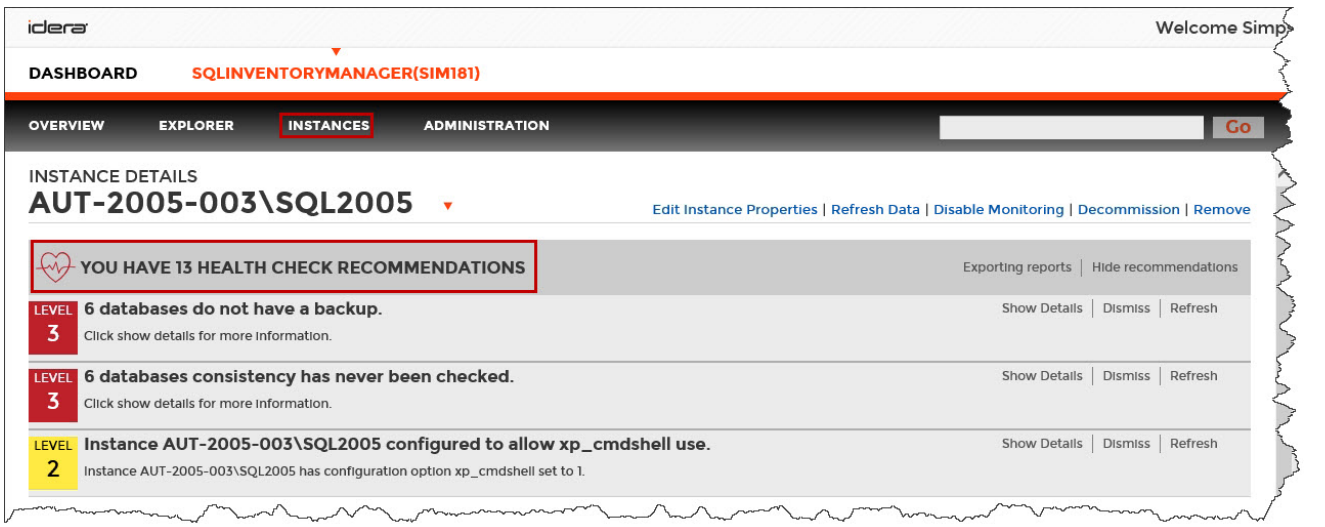

#### **Health Check Recommendations**

To view what health checks are performed by SQL Inventory Manager, refer to [What Health Checks are available in SQL Inventory Manager?](https://wiki.idera.com/pages/viewpage.action?pageId=9850683643)

#### **Applications**

ന

SQL Inventory Manager periodically takes a sampling of the applications connecting to each SQL Server instance. This sampling occurs approximately once every hour. The Applications list on the Instance Details view includes the name of the application along with the timestamp of the most recent sampling that included that application. You can also manually add an application to track using **Add Application**. For more information about this feature, see [Manage instance applications.](https://wiki.idera.com/display/SIM22/Manage+instance+applications)

Click the gear icon next to the application name to select one of the following options:

- **Create Application Alias**  Change the default name of the application to an alias that displays in the Applications list.
- **Hide**  Allows you to prevent SQL Inventory Manager from displaying this application in the list. Click **Unhide** to display any hidden applications.  $\overline{A}$

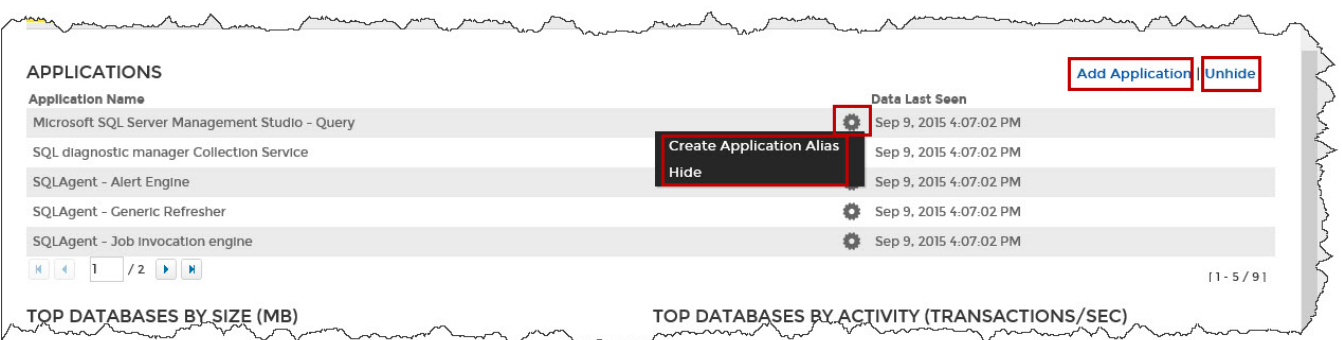

### **Top bar graphs**

These graphs provide insight of the most important databases for your instance, based on databases size and how busy they are (transactions per second).

SQL Inventory Manager shows you the following bar graphs:

- Top Databases by Size (MB)
- Top Databases by Activity (Transactions per second)

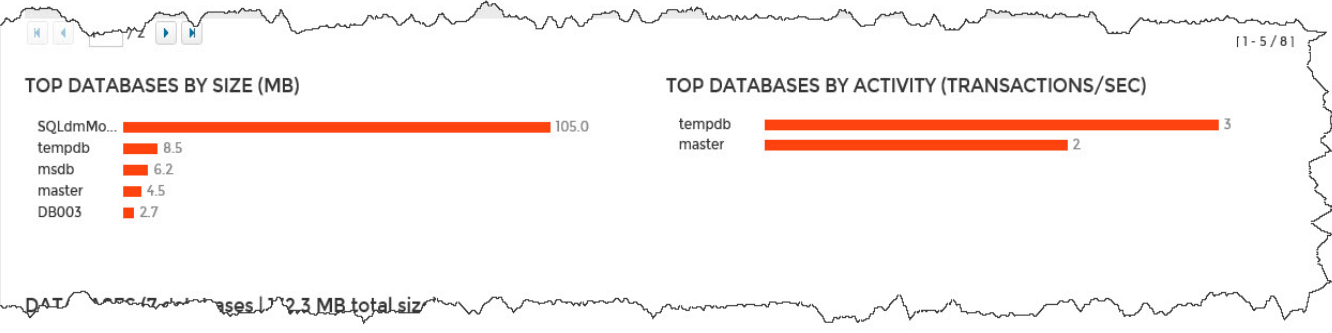

#### **Instance summary and status**

On the right side of the Instance Details view, you can see a section that provides general information for your instance.

On this sidebar, you can see the following information for this instance:

- status (up or down)
- up time and response time status
- number of health check recommendations
- number of database recommendations
- summary of the instance details including:
	- Microsoft SQL Server version
	- o maximum and minimum memory
	- $\circ$  port information
	- o whether the instance is clustered
	- number of databases
	- $\circ$  data size
	- $\circ$  log size
	- o owner
	- <sup>o</sup> location
	- $\circ$  comments
	- o custom inventory fields (click the pencil icon to change the field values. For more information, see [How to manage custom inventory fields](https://wiki.idera.com/display/SIM22/How+to+manage+custom+inventory+fields) .)
	- configuration settings (for more information go to [View configuration settings\)](https://wiki.idera.com/display/SIM22/View+Configuration+Settings)
	- o date and time of last data collection
- summary of the host machine details including:
	- o host machine name
	- o applied inventory tags (click the pencil icon to access the Inventory Tag information)
	- o server details (for more information go to [Computer Details](https://wiki.idera.com/display/SIM22/View+Computer+Details))
- associated tags (click the pencil icon to access the [Managing tags for an instance](https://wiki.idera.com/display/SIM22/Managing+tags+for+an+instance) window where you can add new tags or choose other tags for this instance)

Take into account that SQL Inventory Manager rounds off data so there may be minor discrepancies between the size data displayed in the Instance Summary and Databases section of the Instance Details view.

#### **Edit instance properties**

Click the pencil icon next to the **Instance Summary** title and you can access the options for editing your instance properties such as owner, location, comments, and credentials. For more information, refer to [Edit instance properties.](https://wiki.idera.com/display/SIM22/Edit+instance+properties)

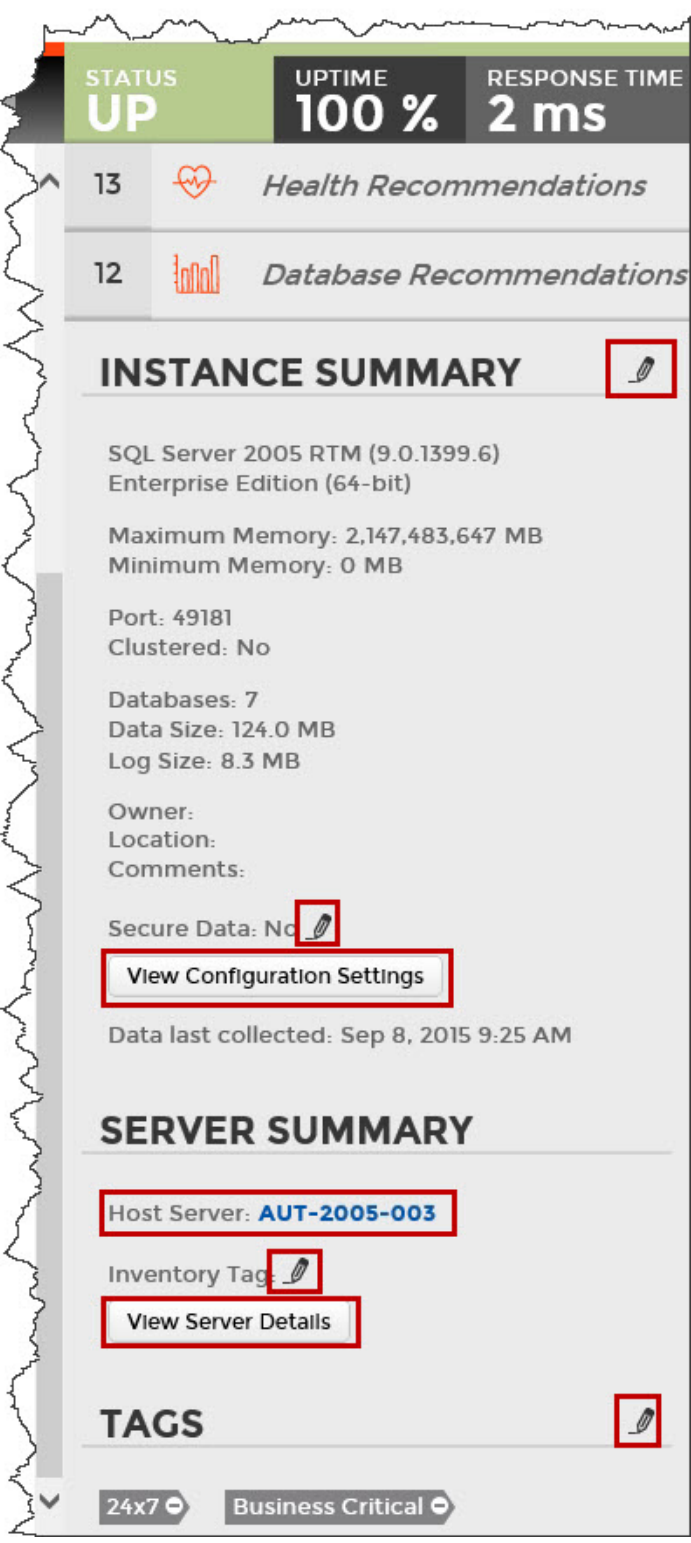

#### **Instance Databases**

At the bottom section of the Instance Details view, SQL Inventory Manager displays a list of all databases available as well as any decommissioned databases on this instance.

The Databases list shows you information about the status, number of recommendations, type, data size, log size, and activity for each database.

Click the gear icon next to the database name to select one of the following options:

**Edit Tags** - Access your database tags to add or assign new tags to your selected database.

- **[Disable Monitoring](https://wiki.idera.com/display/SIM22/Disable+database+monitoring)** Temporarily stop monitoring of this instance. When you choose this option, you will no longer receive alert notifications ٠ from this database until you enable its monitoring again.
- **[Decommission](https://wiki.idera.com/display/SIM22/Decommissioned+instances)** Allows you to decommission this database. Decommissioned databases appear below the Databases list.

If you click directly on the database name, you can access the **Database Details**. For more information on what is available on these details, go to [Viewing](https://wiki.idera.com/display/SIM22/Viewing+Database+Details)  [Database Details](https://wiki.idera.com/display/SIM22/Viewing+Database+Details).

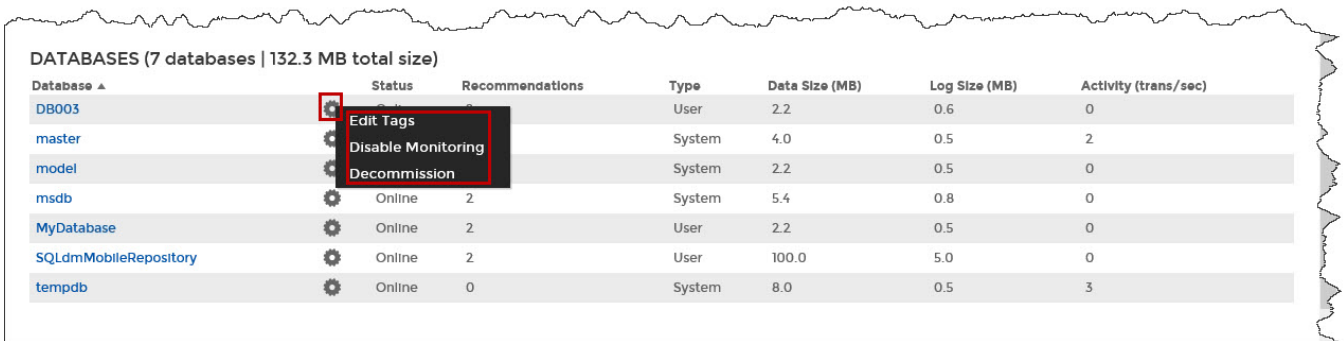

The Decommissioned Databases list shows you information about the decommission date, recommendations, database type, size, and activity for each database.

Click the gear icon next to the decommissioned database to select one of the following options:

- **[Recommission](https://wiki.idera.com/display/SIM22/Decommissioned+instances)** Returns the database to a monitored state.
- **Remove** Removes the database from the instance.

If you click directly on the database name, you can access the Database Details. for more information on what is available on these details, go to Viewing [Database Details](https://wiki.idera.com/display/SIM22/Viewing+Database+Details).

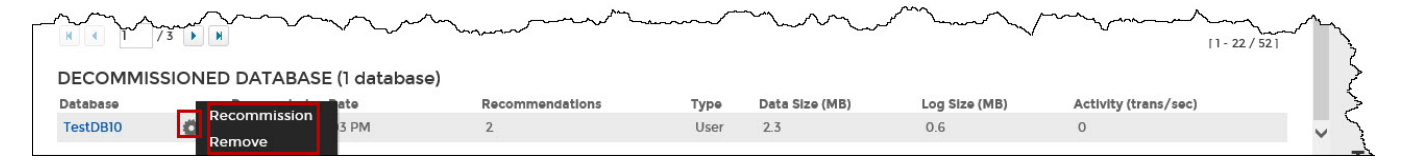

Need more help? Search the [IDERA Customer Support Portal.](https://idera.secure.force.com/)

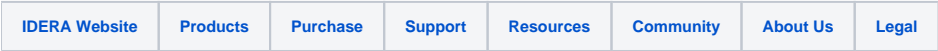